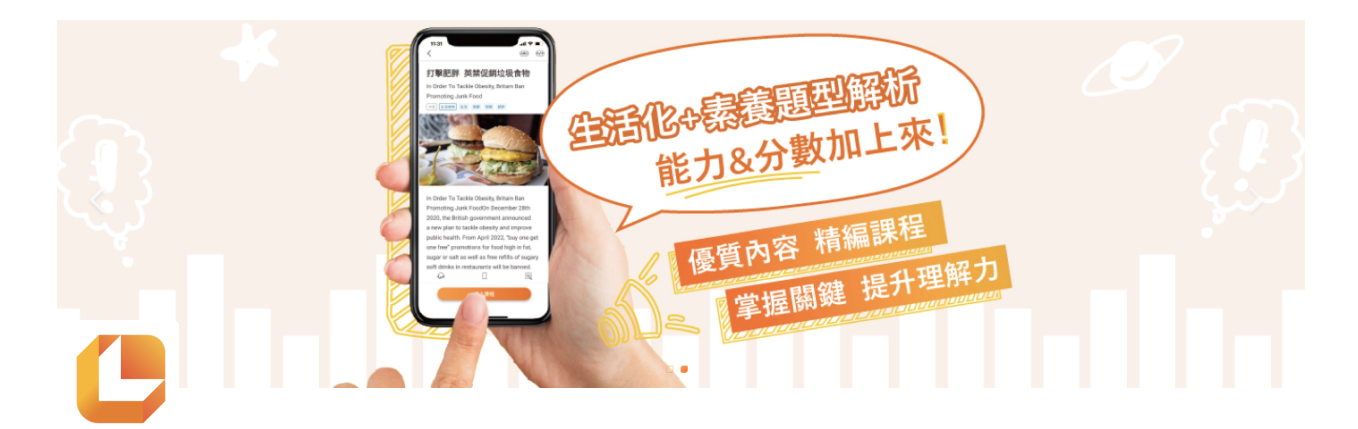

# 教師**-**學習任務功能操作

- 老師可以指派特定的文章及題目練習,讓孩子完成作業
- 指派流程說明:
	- 教師端完成學習任務指派,學⽣會收到任務通知訊息(Web、App)
	- 。 學生在學習任務資訊頁面,點選任務後,進入課程、文章、題目練習等頁面進行 任務
	- 。 教師及學生可在學習歷程查詢學習任務報表,各項目完成度(Web)

1. 進入平臺選擇右上角個人圖示 點擊個人大頭貼,選擇(學習任務)

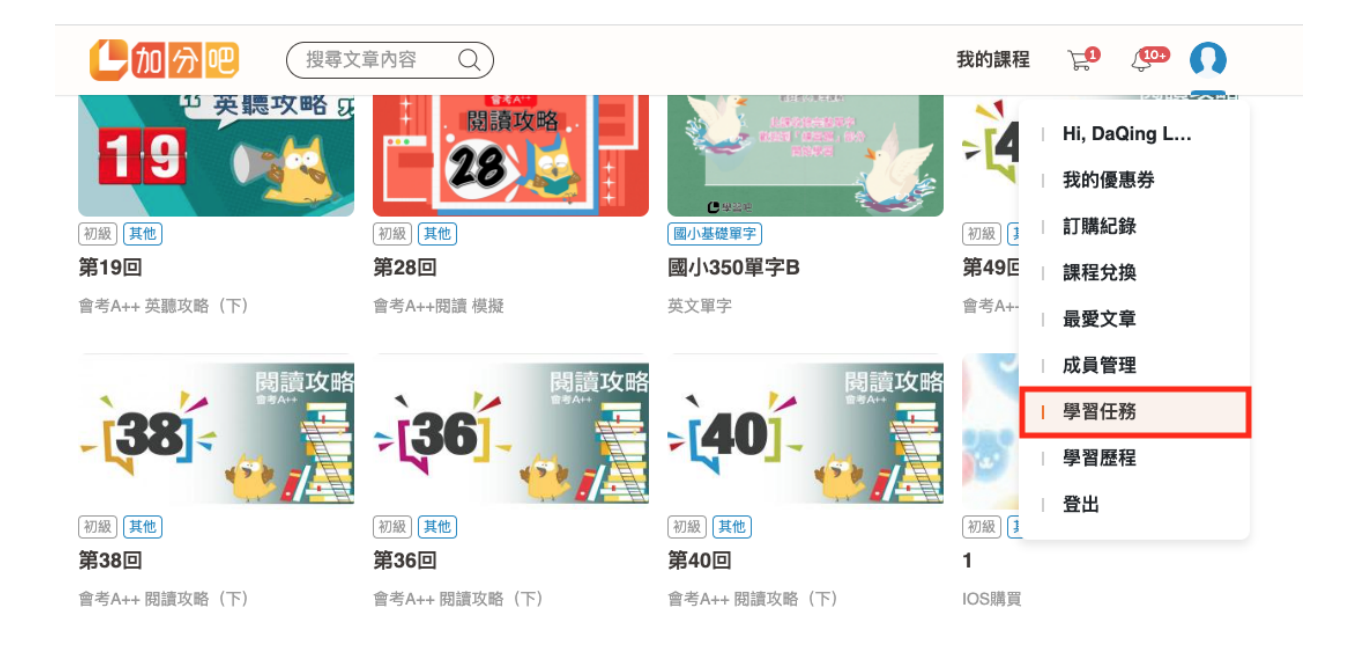

## **2.** 如何建⽴學習任務

新建分類、收納文章

- 建立任務
	- 課程、課程⽂章、課程題⽬練習、我的最愛⽂章
- 指派時間
	- ⽴即⽣效、預定開放時間、任務完成時間
- 任務功能
	- 編輯任務名稱、複製任務、刪除任務

步驟**1-**建⽴任務

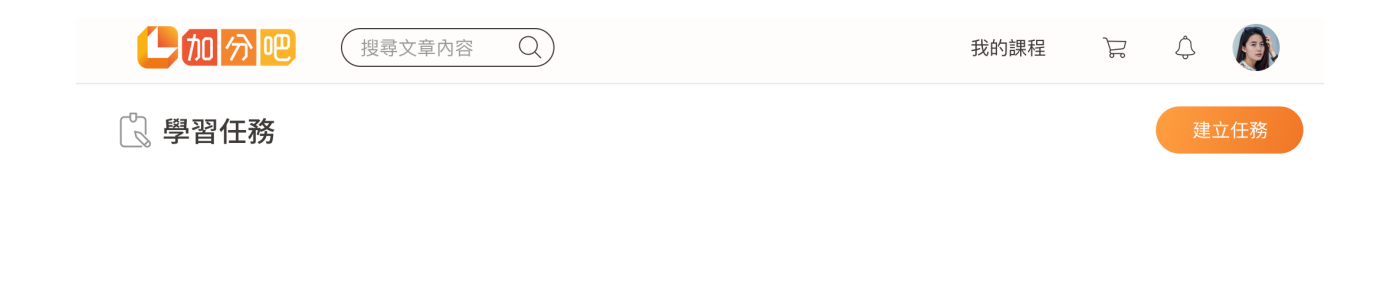

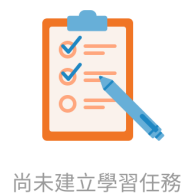

#### 步驟**2-**設定任務

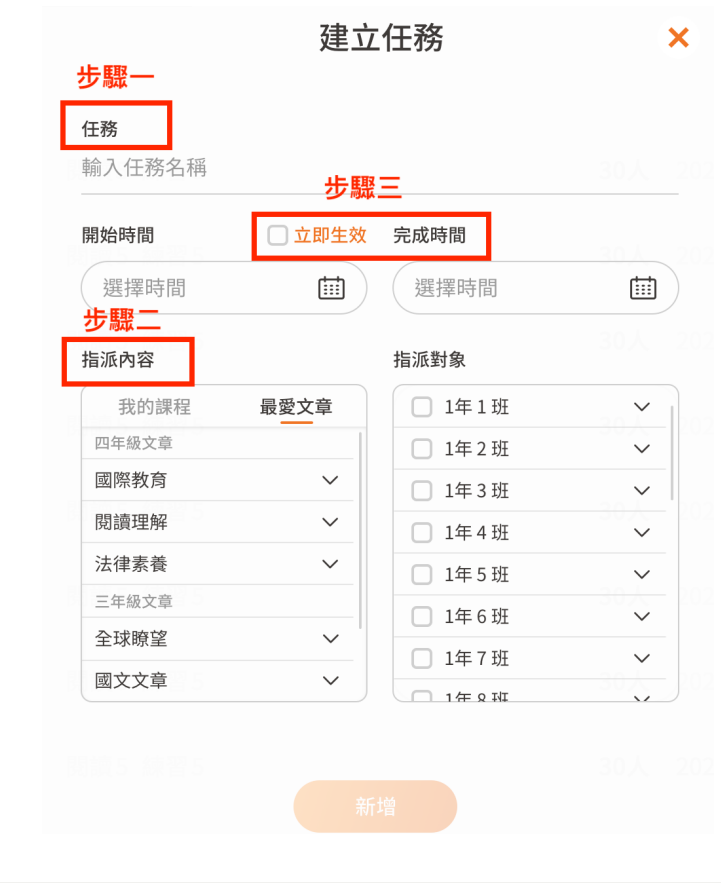

步驟**3-**任務列表**-**展開任務

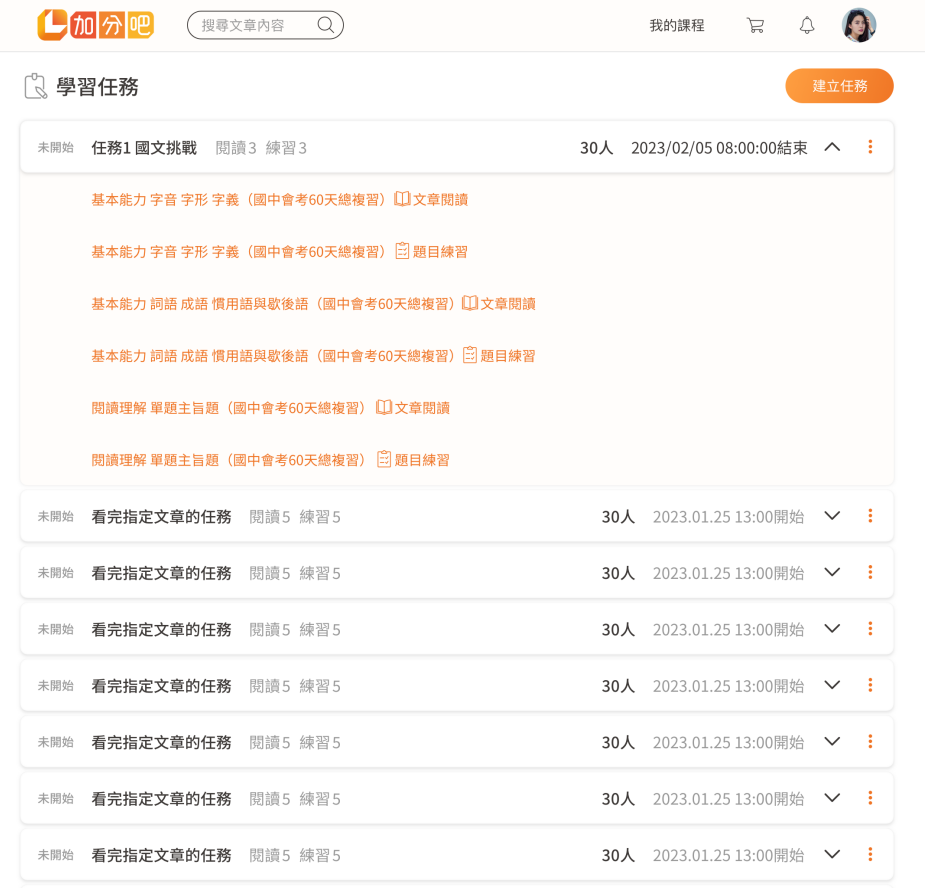

任務列表**-**編輯任務

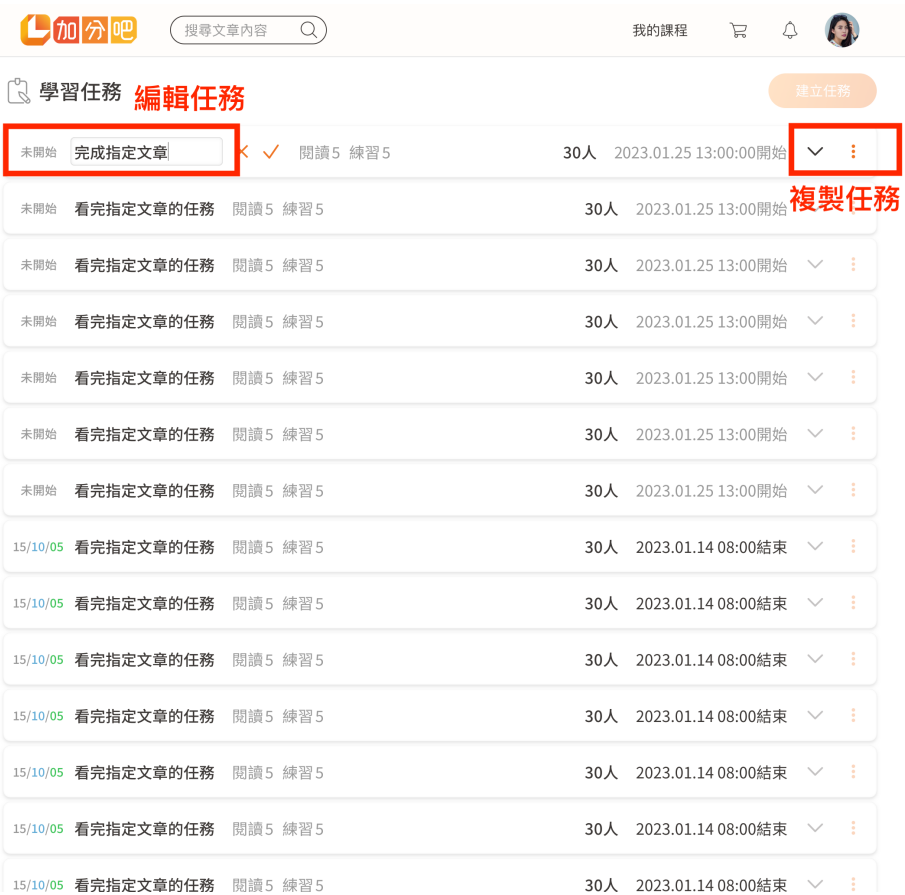

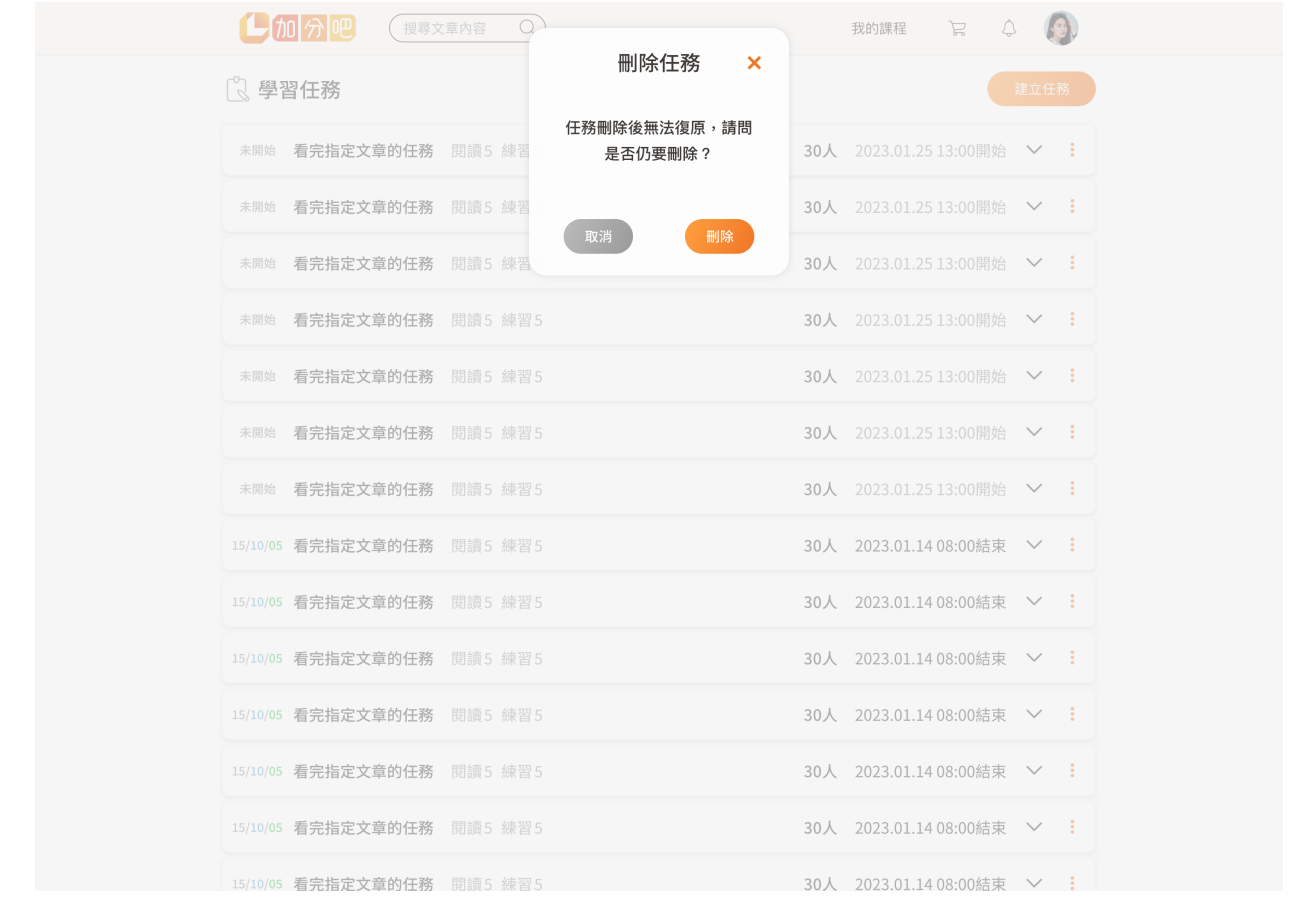

# **3.** 如何檢視學習任務進度

## 由任務分析報告,檢視學⽣任務完成進

點擊

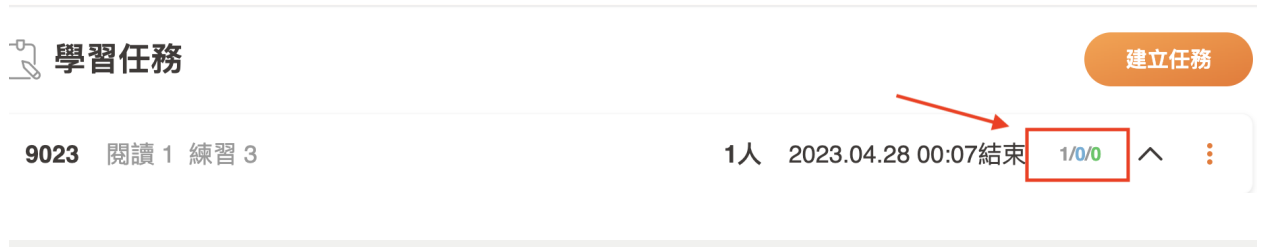

顯示

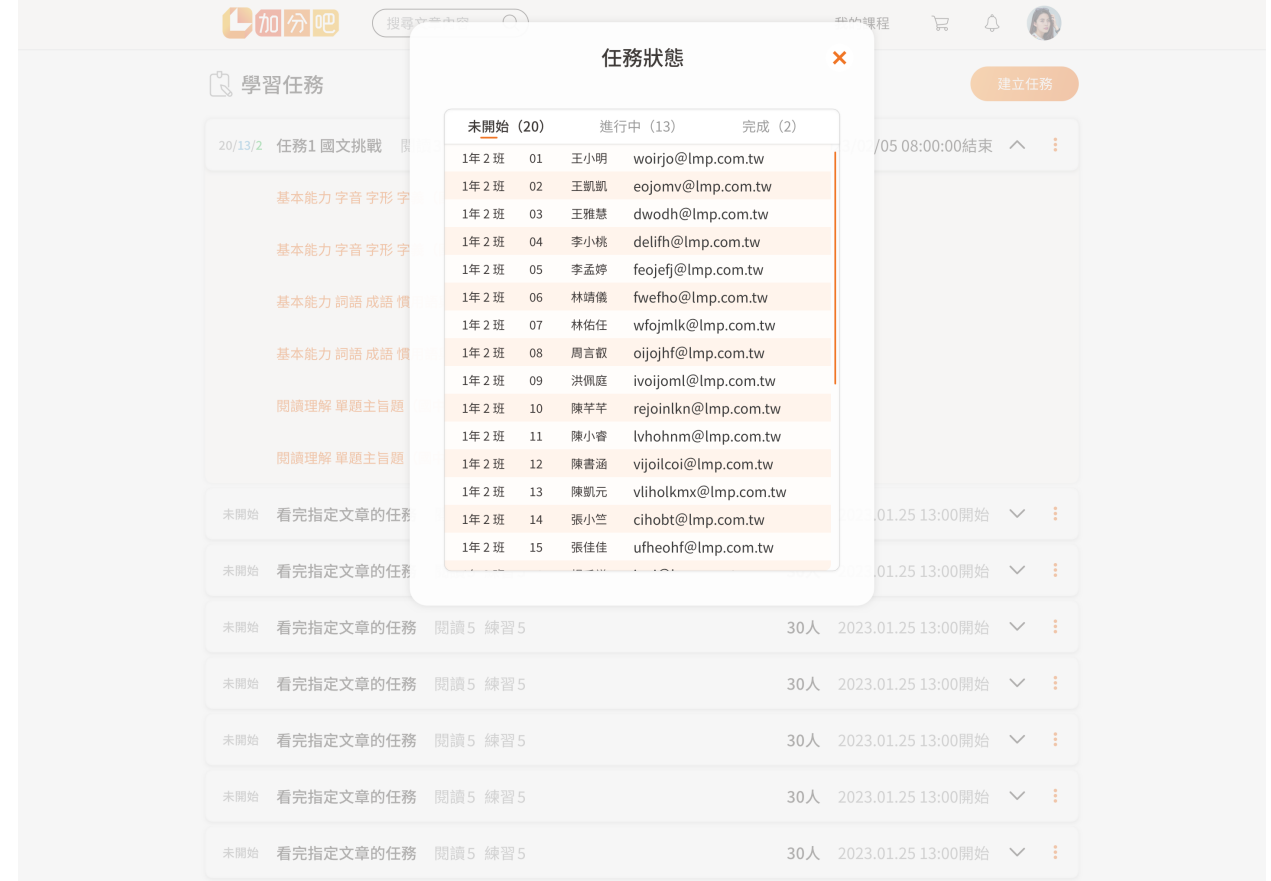

## **4.** 如何檢視學習任務報表 透過學習歷程查詢任務報表 學習歷程**-**點擊個⼈⼤頭貼

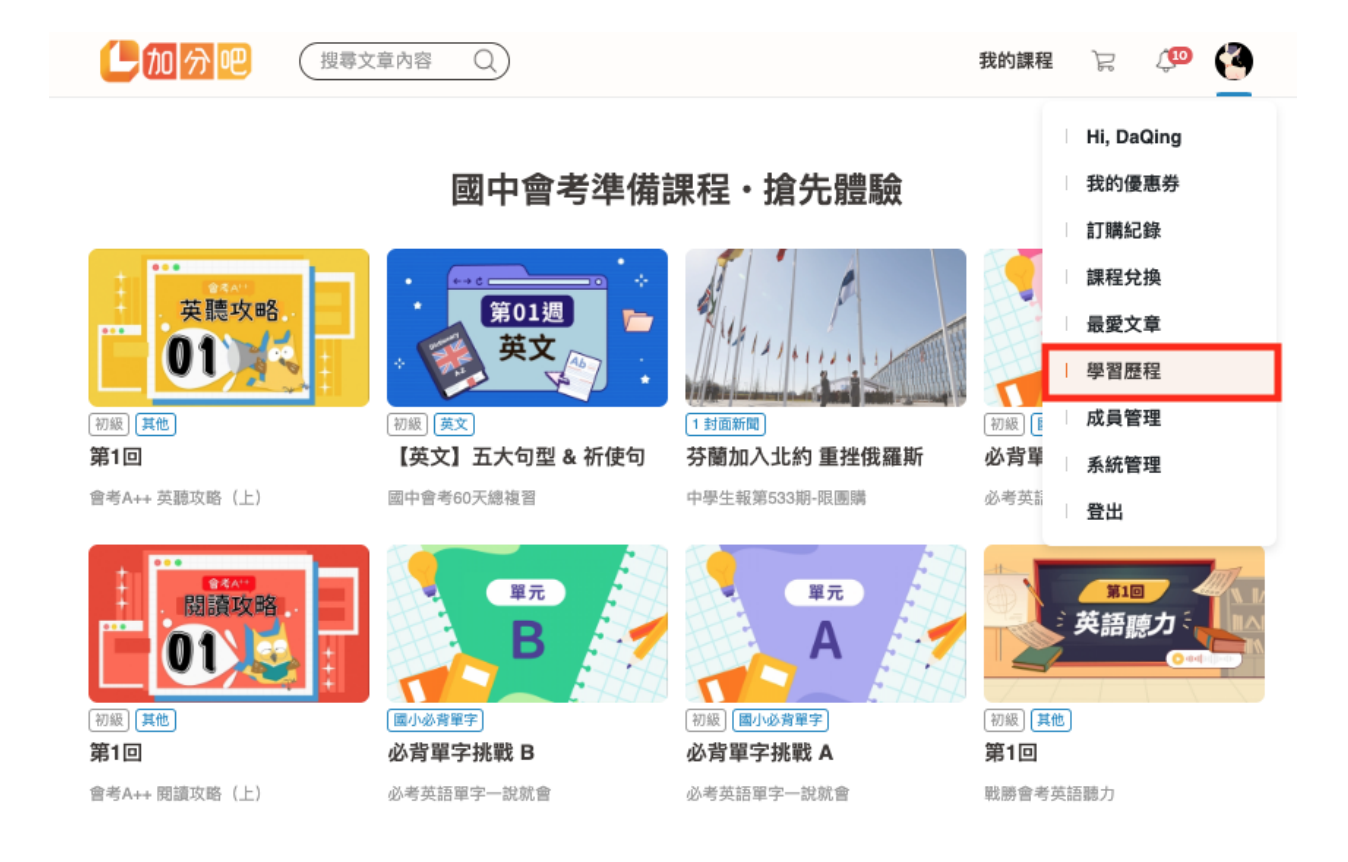

#### 學習歷程**-**選擇任務

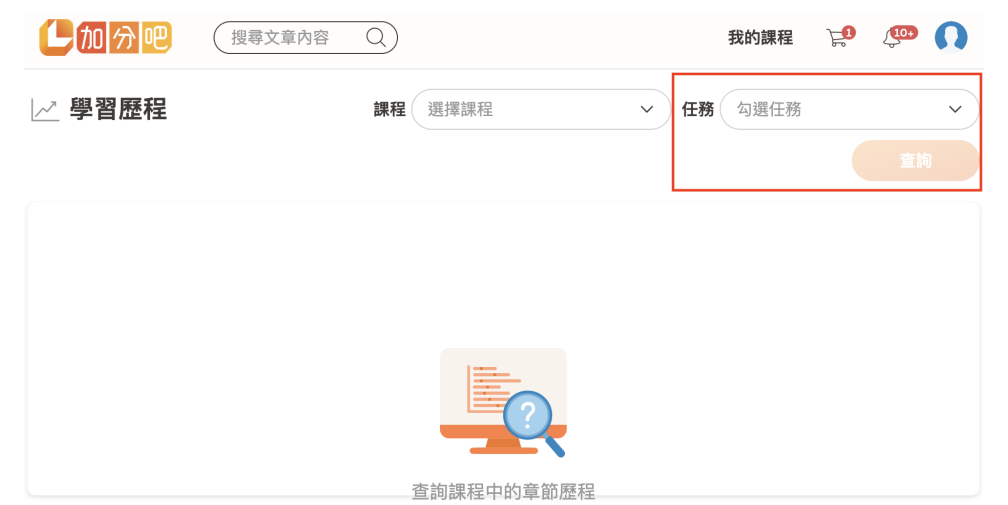

#### 學習歷程**-**勾選學習任務並查詢

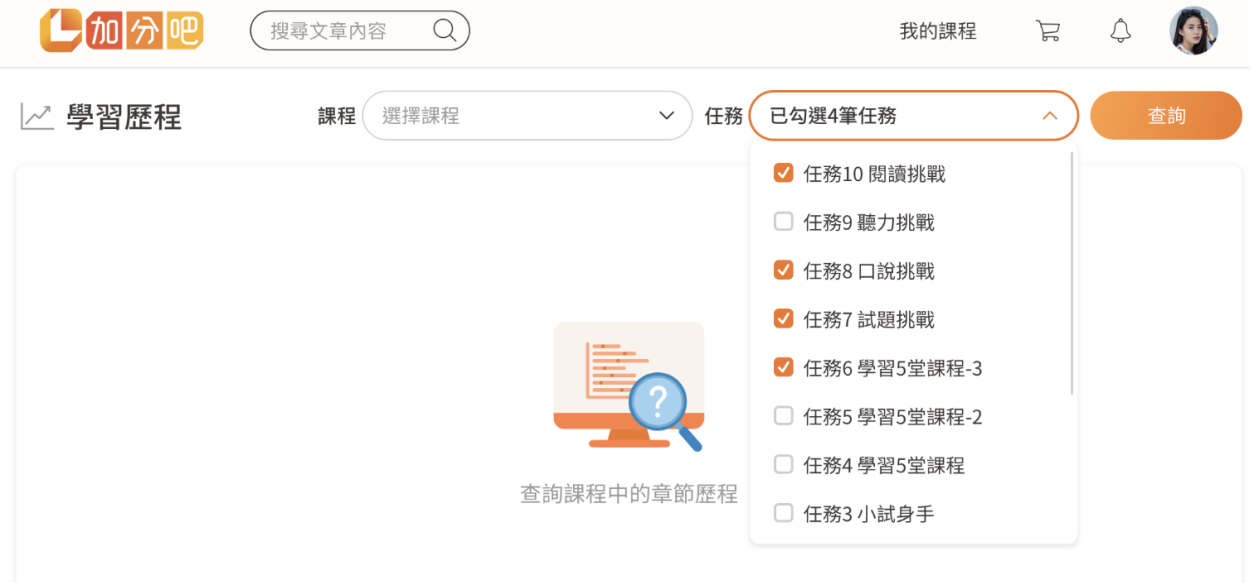

## 學習歷程**-**顯⽰學習任務報表,也可點擊下載報表

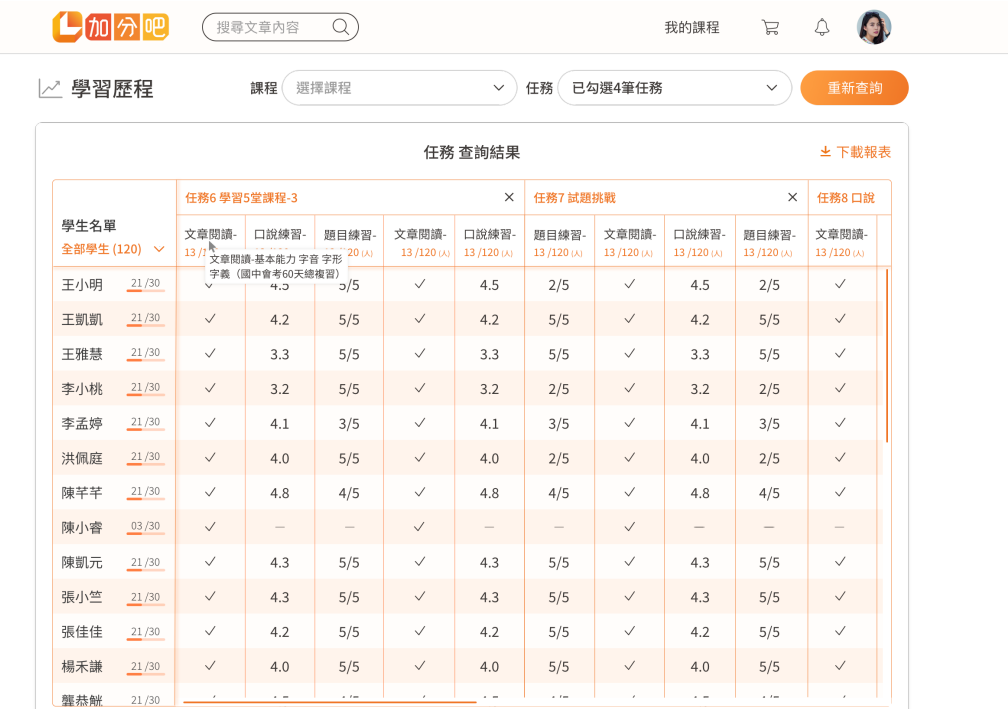